# Automatický propis objektového propojení z rezervace rozpočtových prostředků

# 1 Požadavek

U rozpočtově relevantních výdajů představuje rezervace rozpočtových prostředků centrální sdružující objekt pro podřízení doklady: objednávky a účetní doklady.

Pokud je jednotlivým položkám v rezervacích na záložce Správa dokumentu přiřazena karta smlouvy SSD, je možné provést automatické doplnění (synchronizaci) objektových propojení karty SSD na: čísla objednávek, čísla účetních dokladů, finanční místa, rozpočtové položky, karty dodavatele.

Synchronizaci je možné vyvolat přímo z transakce **ZFMX000n** nebo z transakce **CV02N**.

## 2 Synchronizace z rezervace (ZFMX000N)

#### 2.1. Doplnění objektového propojení

Předpoklad: v rezervaci je udržováno propojení položky rezervace s kartou dokumentu SSD

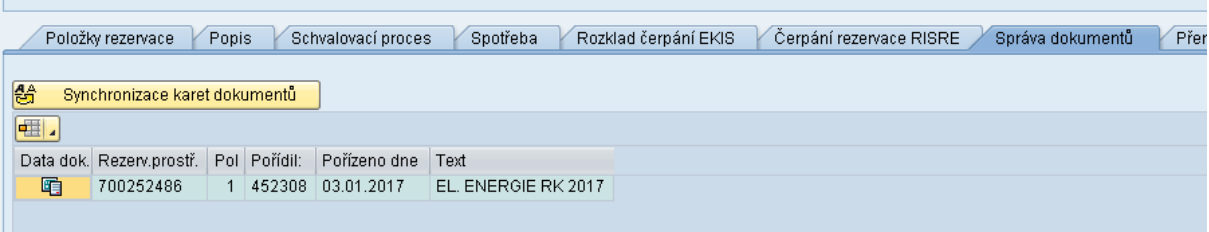

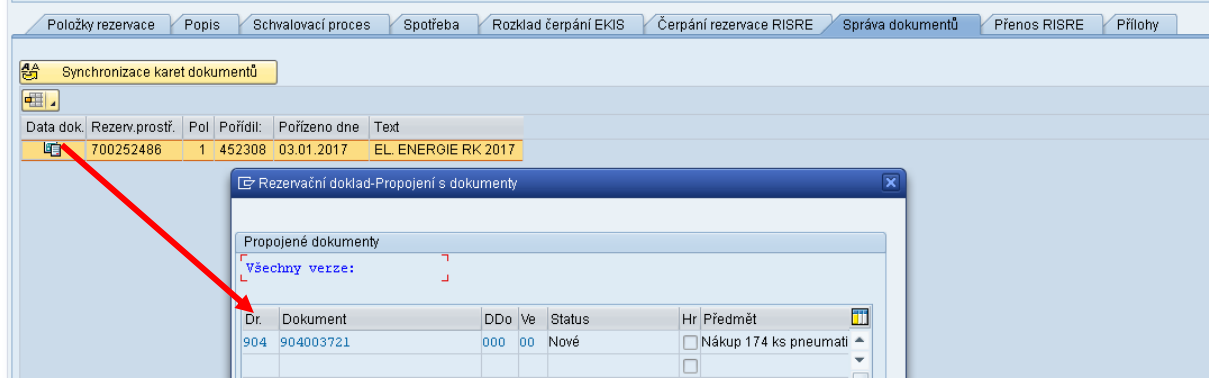

Zároveň platí, že každá položka rezervace může mít N přiřazených karet dokumentů.

Po stisknutí tlačítka Synchronizace karet dokumentů se objeví dotazovací obrazovka na výběr objektového propojení.

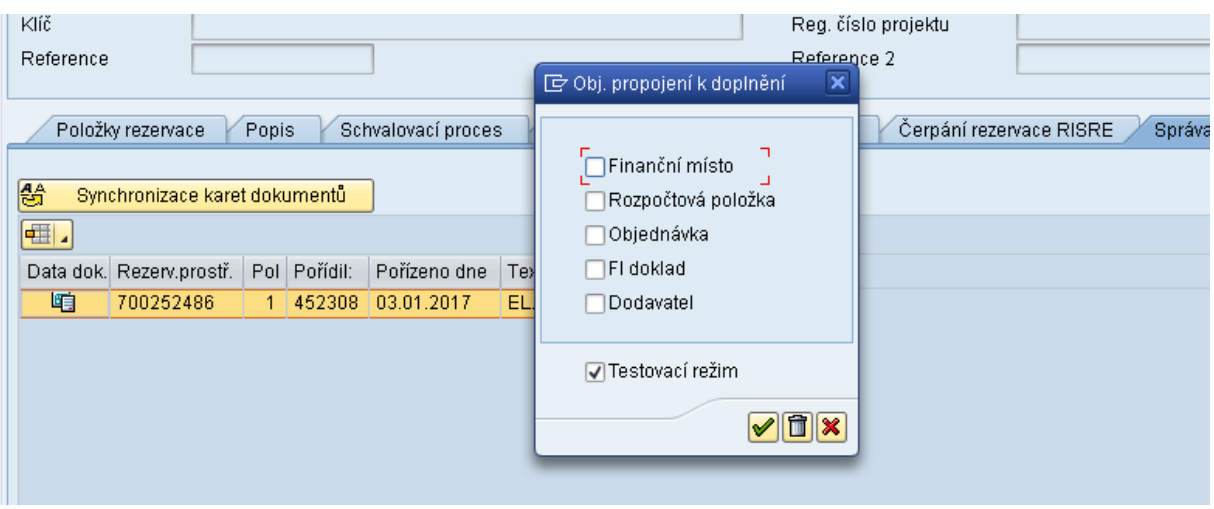

Uživatel označením vybere, jaké objektové propojení má být dohledáno z návazných dokladů rezervace. Nalezená objektová propojení budou doplněna do karet smluv SSD.

V první fázi synchronizace se vždy doporučuje zvolit testovací běh. Testovací běh vypíše pouze informativní tabulku s množstvím nalezených objektů v jednotlivých kategoriích objektového propojení.

Zvláště je nutné věnovat pozornost FI dokladu, kterého mohou být až stovky ks. (podle způsobu zakládání rezervací v dané OSS).

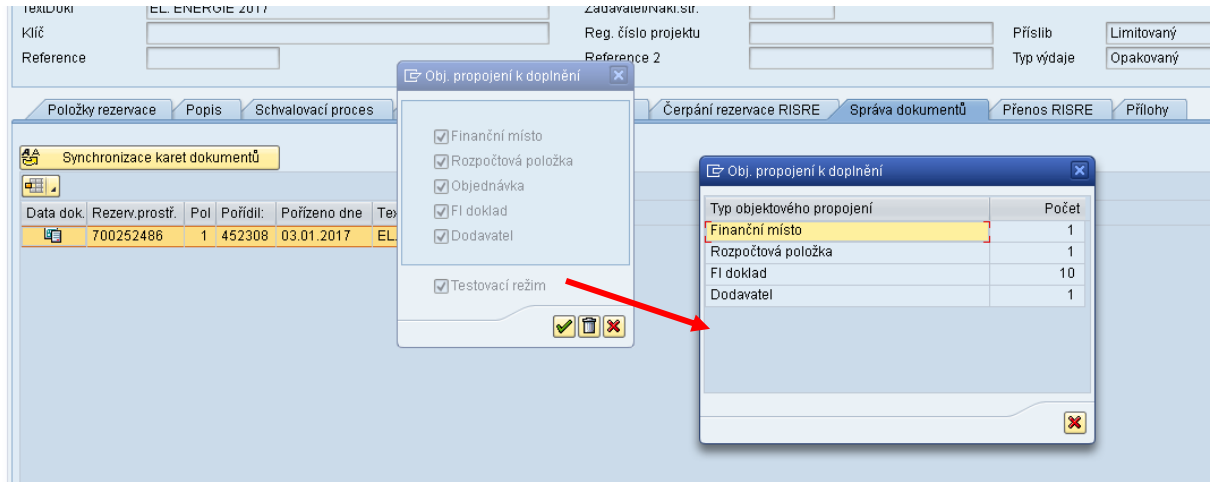

Je-li vše v pořádku, uživatel odznačí Testovací režim a potvrdí doplnění/ synchronizaci nalezených objektů s kartou SSD.

Systém při synchronizaci doplňuje **chybějící** objektová propojení v kartě/ kartách SSD.

#### 2.2 Výmaz objektového propojení

**Pokud je omylem zadáno chybné číslo karty SSD v položce rezervace a následně byla spuštěna synchronizace, je nutné doplněné objektové propojení nejdříve vynulovat a teprve poté odstranit kartu SSD z položky rezervace !!!!! Nebude- li dodržen tento postup, zůstávají v kartě dokumentu původní objektová propojení s vazbou na chybnou rezervaci !!!!**

Pro odstranění objektových propojení před výmazem čísla karty SSD z položky rezervace postupuje uživatel shodně, jako při doplňování objektového propojení. V "ostrém" běhu pouze volí ikonu popelnice.

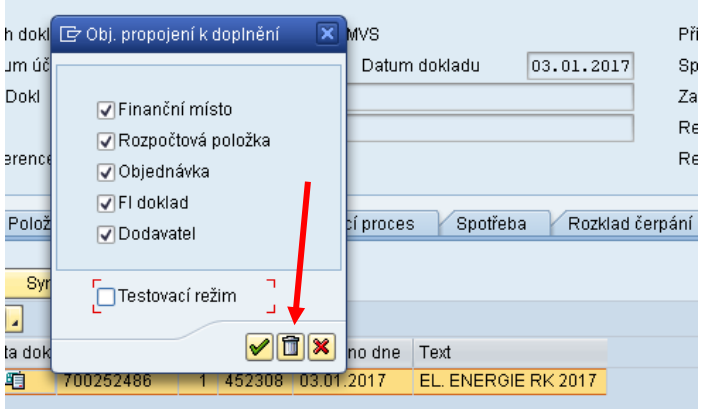

Pozor ale při zanesení jednoho čísla karty SSD (smlouvy) do více rezervací!! Jakmile existuje více rezervací k jedné smlouvě a například na jednoho stejného dodavatele, tak odstranění objektového propojení z jedné rezervace, může způsobit odstranění objektového propojení pro všechny ostatní rezervace. Po provedených opravách se doporučuje provést synchronizaci z karty SSD a nikoliv z jednotlivých rezervací.

### 3 Synchronizace z karty SSD – CV02N

Přímo na vstupní obrazovce změny dokumentu je k dispozici tlačítko Synchronizace objektového propojení.

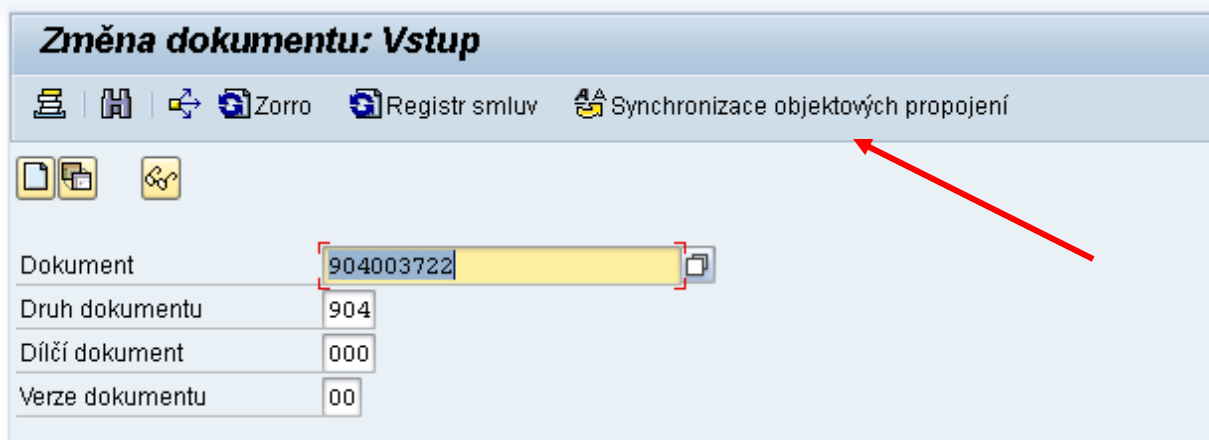

Uživatel vyplní číslo karty dokumentu a po stisknutí tlačítka postupuje stejnými kroky, jako při synchronizaci objektového propojení z rezervace rozpočtových prostředků.

Postup dohledání je následující:

Systém vybere z objektového propojení karty zadaného dokumentu všechna čísla připojených položek rezervací. K nim načte účetní doklady, objednávky, rozpočtové položky, karty dodavatelů, finanční místa a doplní je do karty SSD.

V Praze 6. 4. 2018